# **LTE Indoor CPE**

CP860 Quick Start Guide

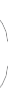

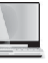

# **Introduction**

The CP860 is a premium indoor LTE CPE, designed for 802.11a/b/ g/n/ac dual band Wi-Fi access. The product provides optimized high throughput data and a wide area coverage network for residential, commercial and enterprise users, supporting multiple services.

Customers enjoy reliable dual-band Wi-Fi AP functions, broadband access and hot-spot Wi-Fi connections with the CP860.

 $\hat{A}$  If you want to remove the SIM card, please lightly press the SIM card, the SIM card will pop out. Make sure the CPE is turned off before you insert or remove your SIM card. Otherwise, the CPE and SIM card may be damaged.

# **Panel of Device**

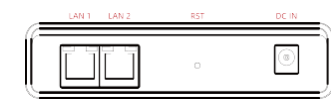

I/O Panel of Router

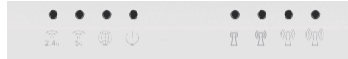

LED Panel of Router

The figure is just for reference only, please connect according to your requirements.

# **Packing List**

- You can connect your computer or classic Switch via Ethernet cable to LAN port.
- You can connect your laptop via Wi-Fi.
- → : When you are using the CPE, you can adjust the position and direction of CPE to get stronger LTE signal, you can judge from the LTE signal LED indicators.

Make sure you have everything you need to properly configure the device.

# **Configure Hardware**

## **Insert SIM Card**

Please insert your SIM card (3FF) as following:

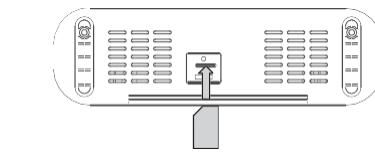

# **How does it Work**

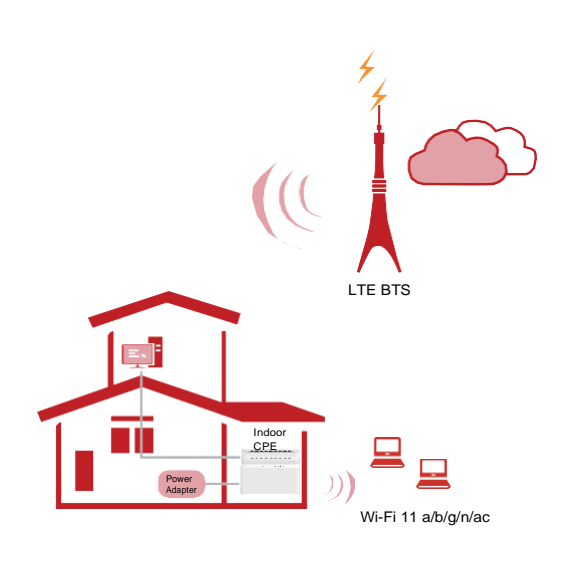

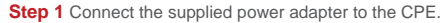

**Step 2** Connect other devices.

## **LED Indicators**

When set up the CP860, you will see the following LED indicators:

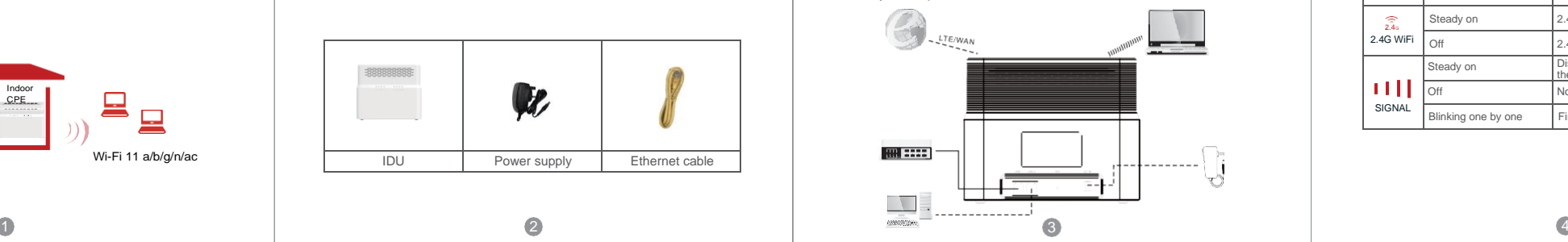

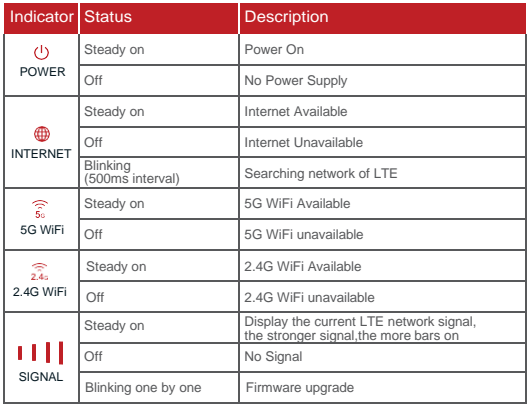

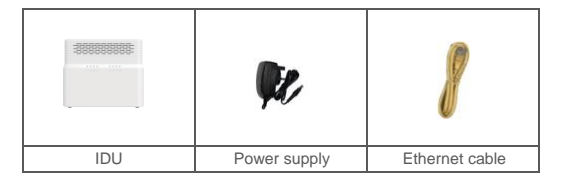

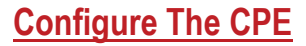

## **Login to the Website**

Use a browser to access the management web page to configure and manage the CPE.

The following procedure describes how to use a computer running Windows 7 or above version and Internet Explorer to connect to the CPE webpage.

**Step 1** Connect the CPE correctly.

**Step 2** Start Internet Explorer, go t[o http://192.168.1.1](http://192.168.1.1/) in the address bar, and press Enter.

**Step 3** Enter the user name (admin) and password (user2008), and click Log In.

> The default setting is automatically connection and full band scanning,if you want to connect the LTE network according to your needs,you can set the connection mode as manual,and simply scan a specified band.

You can connect to the management web page after the password is verified.

- **Step 2** Enter the management website.
- **Step 3** Choose Settings → Wi-Fi → WLAN Settings.

## **Configuration of LTE**

**Step 1** Connect the CPE correctly. **Step 2** Enter the management website. **Step 3** Choose Settings → Network → LTE Settings. **Step 4** Set the connection mode and scan mode.

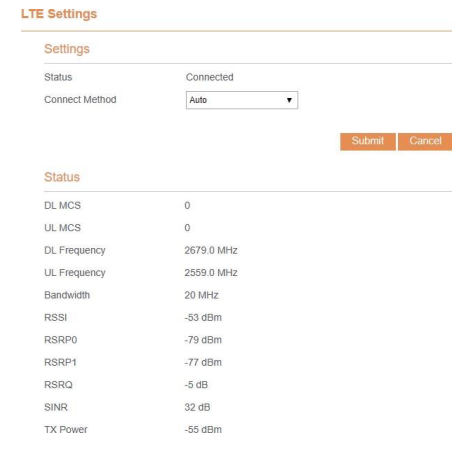

- Make sure that the CPE is started.
- Verify that the CPE is correctly connected to the computer through Wi-Fi or a network cable.

## **Configuration of Wi-Fi**

**Step 1** Connect the CPE correctly.

- Check that the power adapter is connected properly.
- Check that the CPE is placed in an open area that is far away from obstructions, such as concrete or wooden walls.
- Check that the CPE is placed far away from household electrical appliances that generate strong electromagnetic field, such as microwave ovens, refrigerators, and satellite dishes.

**Step 4** In the General Settings, set Wi-Fi Enable or enable Wi-Fi with the Wi-Fi button.

- The CPE will be overheated after being used for a long time. Therefore, power off the CPE when you are not using it.
- Check that the CPE is properly ventilated and shielded from direct sunlight.

**Step 5** In the Setting, change the SSID, such as "LTE-Router"

**Step 6** To ensure data security, it is recommended that you change the Wi-Fi password by default. **Step 7** Click Submit to save the settings.

#### **WLAN Settings**

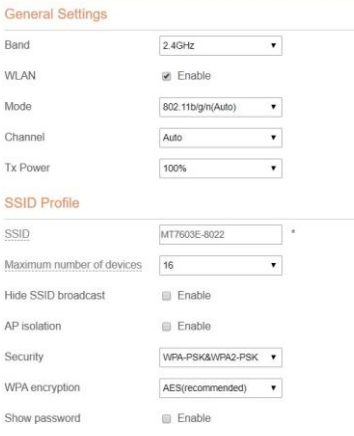

- If the CPE is powered off unexpectedly while being configured, the parameters may be restored to the default settings.
- After configuring the parameters, download the configuration file to quickly restore the CPE to the desired settings.

If the problem persists, please contact authorized local service suppliers.

# **Troubleshooting**

#### **The POWER indicator does not turn on.**

- Make sure that the power cable is connected properly and the CPE is powered on.
- Make sure that the power adapter is compatible with the CPE.

### **Fails to login the web management page.**

#### **The CPE fails to search for the wireless network.**

## **The power adapter of the CPE is overheated.**

#### **The parameters are restored to default values.**

This product has reached the standard of shipment inspection.

 $OC$ **PASS** QC

#### **Notice**

Some features of the product and its accessories described herein rely on the software installed, capacities and settings of local network, and may not be activated or may be limited by local network operators or network service providers, thus the descriptions herein may not exactly match the product or its accessories you purchase.

We reserves the right to change or modify any information or specifications contained in this manual without prior notice or obligation.

Please take attention that changes or modification not expressly approved by the party responsible for compliance could void the user's authority to operate the equipment.

This device complies with Part 15 of the FCC Rules. Operation is subject to the following two conditions:

(1) This device may not cause harmful interference, and

(2) This device must accept any interference received, including interference that may cause undesired operation.

This equipment complies with FCC radiation exposure limits set forth for an uncontrolled environment. This equipment should be installed and operated with minimum distance 20cm between the radiator & your body.

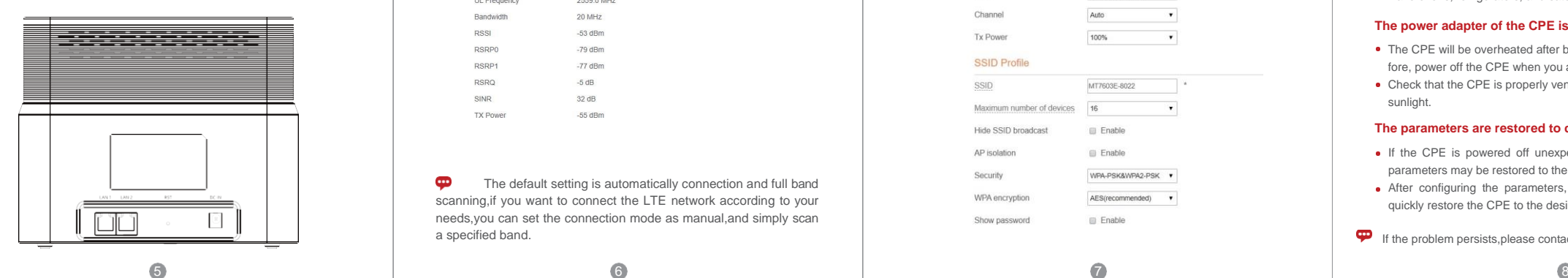